# **Wystawienie recenzji pracy w systemie Archiwum Prac Dyplomowych**

# **Instrukcja dla recenzentów**

# **APD**

Archiwum Prac Dyplomowych (w skrócie APD) jest jednym z wielu serwisów internetowych, współpracujących z systemem USOS. Aplikacja ta pełni rolę katalogu i repozytorium elektronicznych wersji prac dyplomowych powstających w Uniwersytecie.

Podstawową funkcją serwisu APD, oprócz archiwizowania prac, jest wspomaganie procedury ich składania i archiwizacji. W czynności te zaangażowanych jest kilka osób (autor, opiekun pracy, recenzenci, pracownicy dziekanatu), które na określonych etapach obsługi pracy mają obowiązek wykonania pewnych zadań.

Prace zgromadzone w Archiwum są automatycznie przekazywane do Ogólnopolskiego Repozytorium Prac Dyplomowych zgodnie wymogami przepisów prawa o szkolnictwie wyższym i nauce.

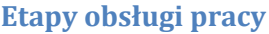

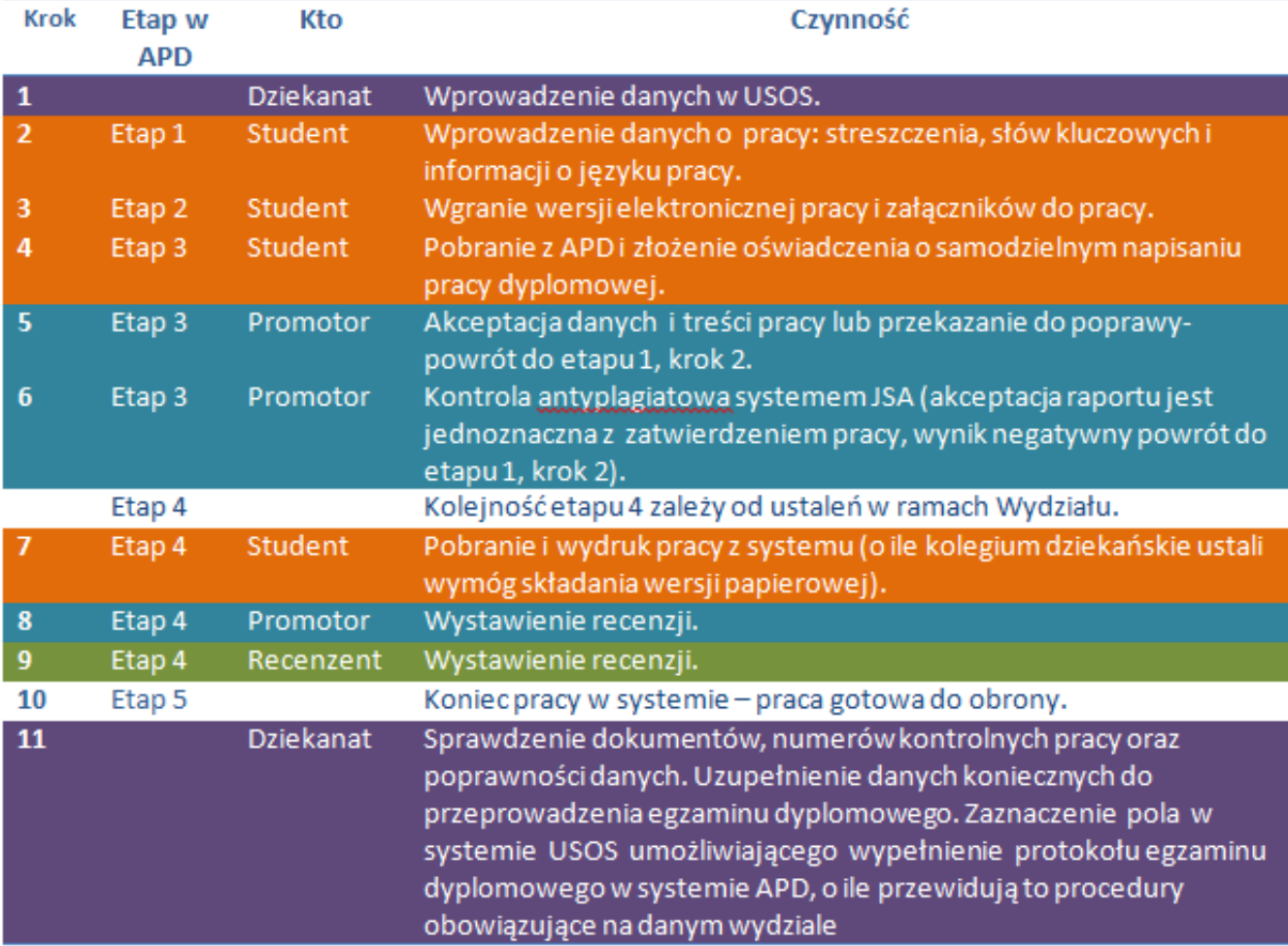

APD wyróżnia 5 etapów na których kolejno znajduje się praca:

- 1. Wpisywanie danych pracy
- 2. Przesyłanie plików z pracą
- 3. Akceptacja danych
- 4. Wystawianie recenzji
- 5. Praca gotowa do obrony

#### **Celem obsługi pracy w APD jest przejście od etapu 1 do etapu 5.**

Zadania opiekuna pracy (promotora) rozpoczynają się od etapu 3, a recenzenta od etapu 4.

Aktualny etap, na którym znajduje się praca jest wyraźnie wyróżniony, wraz z informacją, po czyjej stronie jest aktualne zadanie związane z pracą.

#### **UWAGA! Wystawienie recenzji jest możliwe, kiedy praca znajduje się na etapie 4**

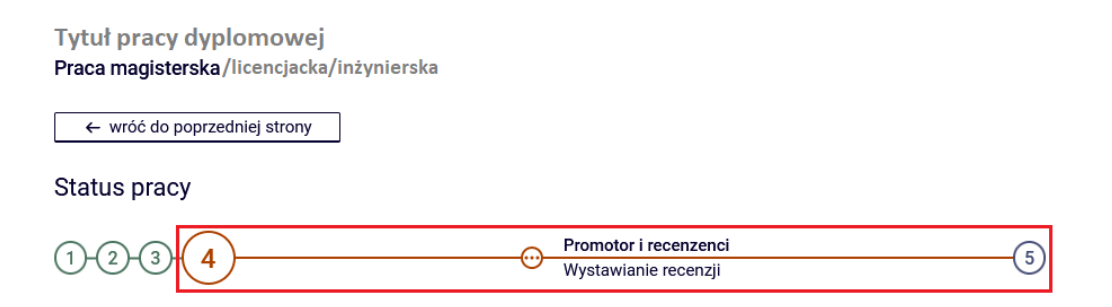

# **Logowanie do Archiwum prac Dyplomowych**

Dostęp do systemu APD jest możliwy pod adresem: [www.apd.umcs.pl](http://www.apd.umcs.pl/)

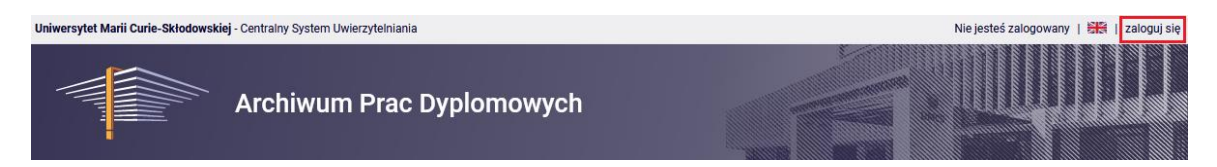

Logowanie odbywa się przez Punkt Logowania:

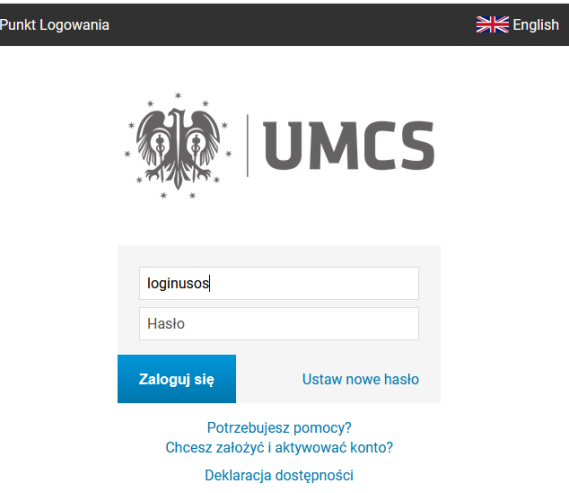

- W **Punkcie Logowania** należy wpisać swój **Identyfikator** oraz **Hasło** oraz kliknąć przycisk **Zaloguj się.**
- Identyfikatorem w jest **zawsze ten sam login wykorzystywany do logowania się do systemów informatycznych UMCS (w tym USOS) tj. nazwisko z pierwszą literą imienia** (np. nowakj dla Jana Nowaka) lub w przypadku nowych loginów skrót nazwiska z kombinacją cyfr (np. now1234)

#### **Zmiana hasła**

Jeżeli **nie pamiętamy starego hasła lub chcemy ustalić nowe hasło**, należy wybrać przycisk **Ustaw nowe hasło** oraz postąpić zgodnie z dalszymi wskazówkami.

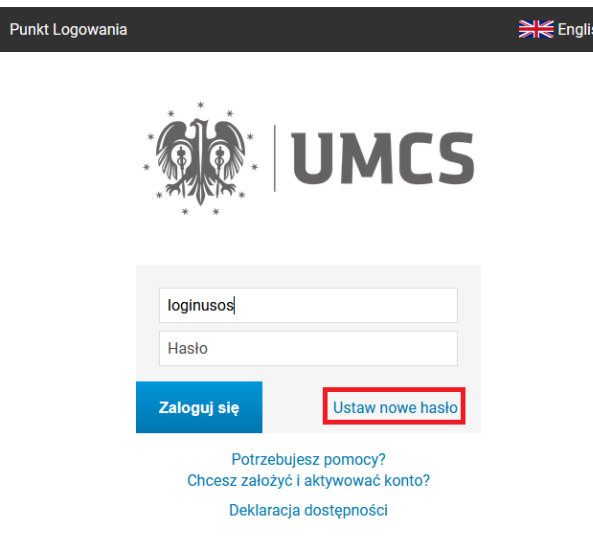

# **Logowanie przez Punkt Logowania**

Dostęp do APD jest możliwy również bezpośrednio z Punktu Logowania, pod adresem: https://login.umcs.pl

Po wprowadzeniu loginu i hasła, z listy dostępnych usług należy wybrać **Archiwum Prac Dyplomowych.**

# Uniwersytecki System Obsługi Studiów

**USOSweb** Archiwum Prac Dyplomowych Ankieter USOS API (zarządzanie dostępem zewnętrznych aplikacji) USOS dla administracji

Po zalogowaniu się do systemu APD, użytkownik znajdzie się na stronie głównej, zawierającej informacje o systemie.

# **Wystawienie recenzji**

**Krok 1.**

Po zalogowaniu Przewodniczący w zakładce "Moje prace i zadania", przechodzi do tabeli "Zadania" i **pozycji "Wpisz recenzję pracy". Następnie, należy kliknąć tytuł wybranej pracy dyplomowej lub**  przycisk "Pokaż wszystkie".

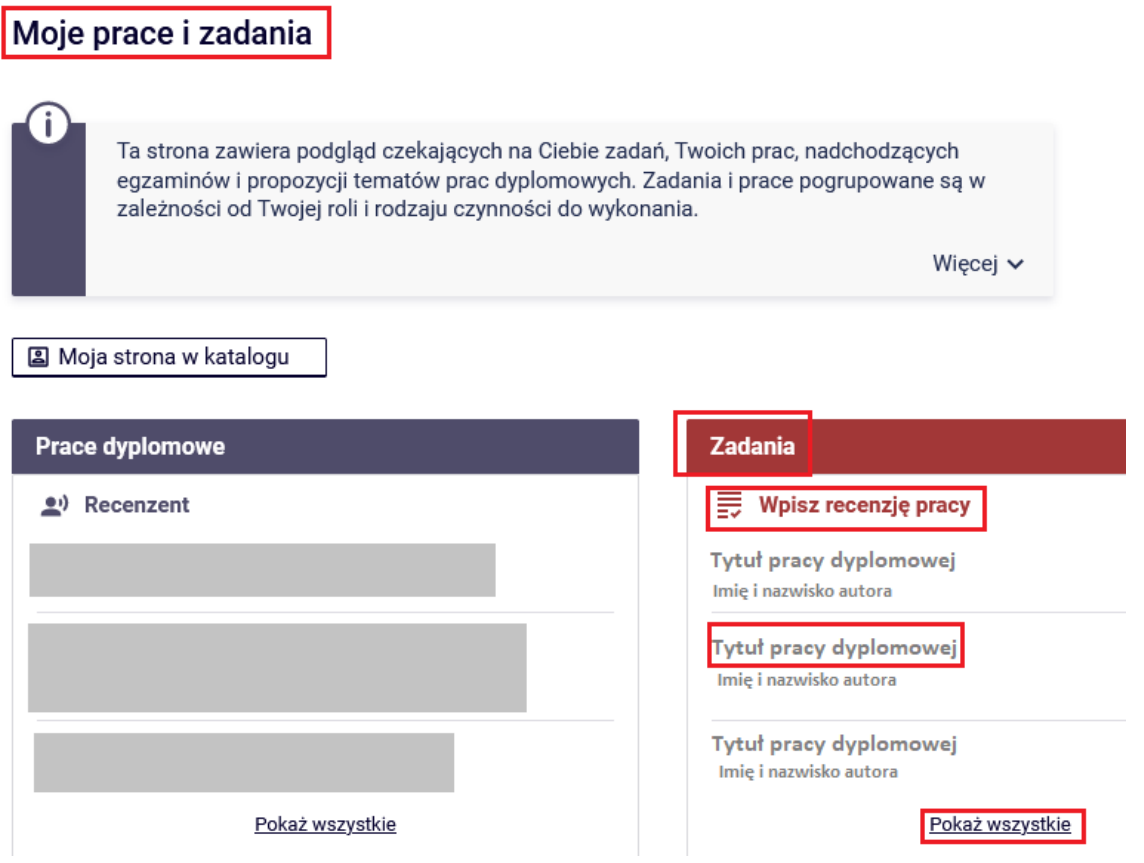

Po naciśnięciu przycisku "pokaż wszystkie" pojawi się lista prac dyplomowych, do których należy wprowadzić recenzje.

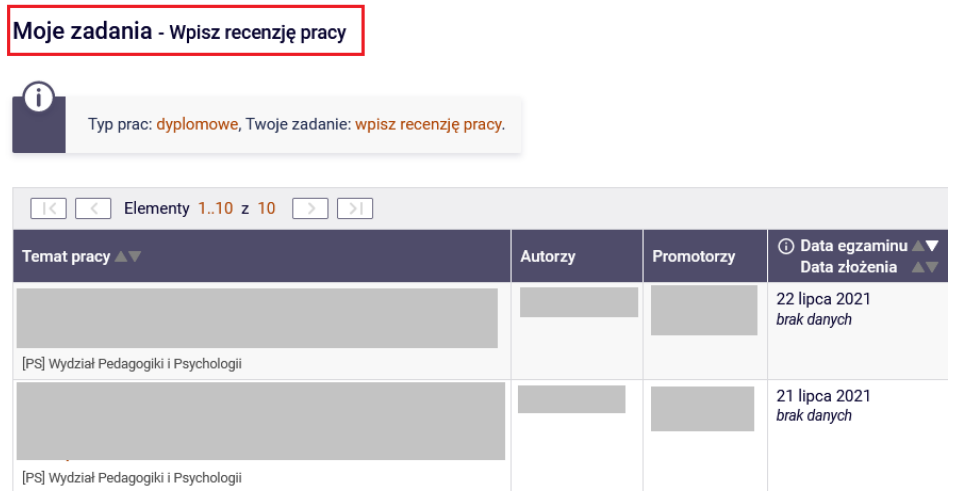

# **Krok 2.**

Po naciśnięciu na tytuł wybranej pracy dyplomowej, otworzy się strona pracy, bezpośrednio na karcie "**Recenzje**".

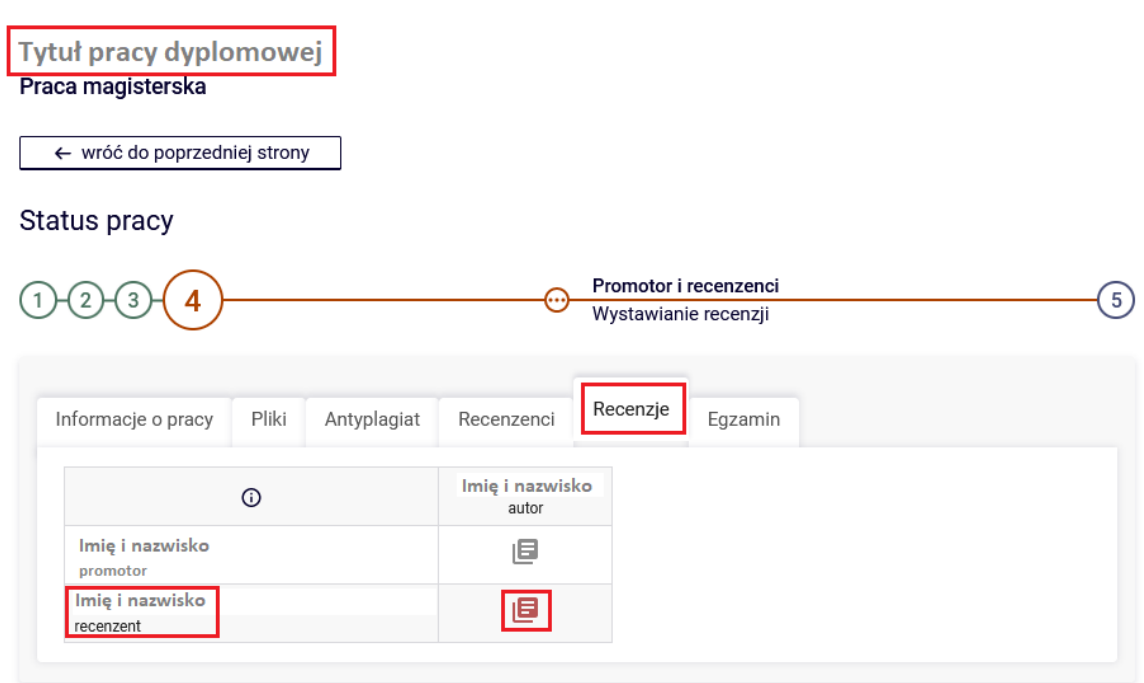

W tym miejscu, recenzent ma możliwość podglądu recenzji wprowadzonej przez promotora – o ile została już wprowadzona do systemu.

**UWAGA! W celu zapoznania się z informacjami o pracy (tj. streszczenie, słowa kluczowe), treścią pracy czy wynikiem przeprowadzonej kontroli antyplagiatowej należy poruszać się po poszczególnych kartach, widocznych bezpośrednio pod informacją o statusie pracy.**

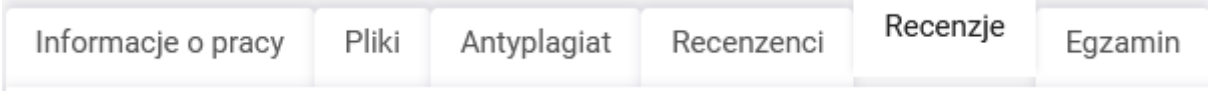

# **Krok 3.**

Aby przejść do wpisywania recenzji należy wybrać kartę "Recenzje". Następnie, po wybraniu czerwonej ikony recenzji, przy swoim nazwisku, pojawia się strona "szkic recenzji" dla wybranej pracy dyplomowej. Znajdują się na niej informacje związane z wystawianą recenzją, tj. tytuł pracy, imię i nazwisko autora pracy itp. oraz pliki z elektroniczną wersją recenzowanej pracy i jej załączników, jeśli praca takie posiada.

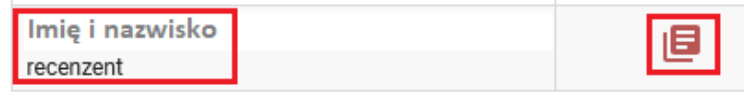

# Szkic recenzji

Tytuł pracy dyplomowej

← wróć do pracy

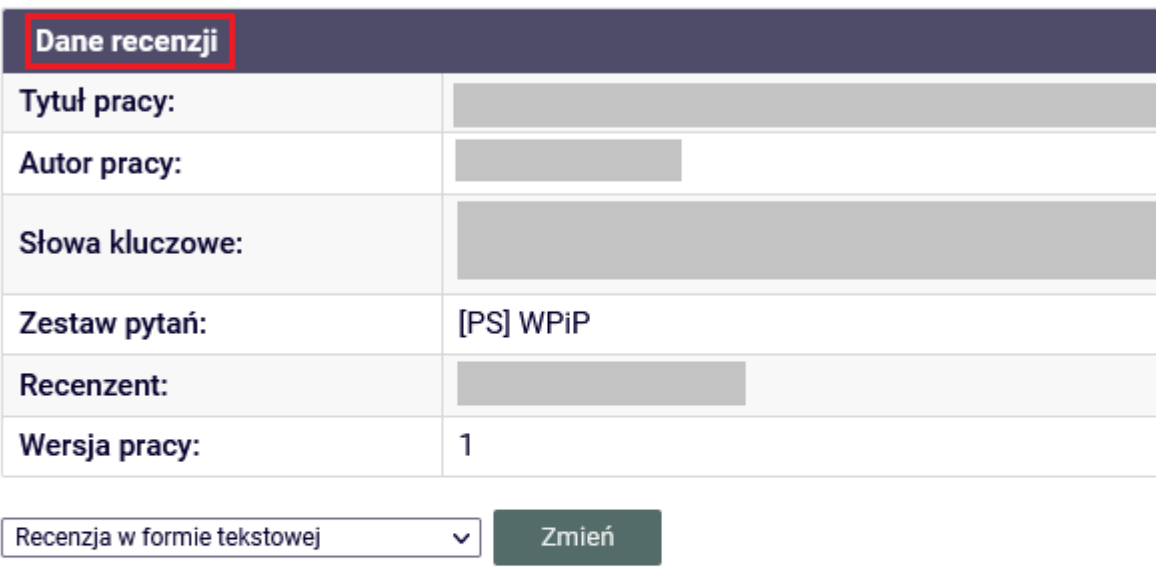

Pliki związane z recenzowaną wersją pracy

山 PS-MGR-.pdf | (brak opisu) rodzaj: Praca | rozmiar: 1,9 MB | język: polski [PL] | dodany 2021-07-10 12:19 przez Imię i nazwisko Wersja pracy: 1

Treść recenzji

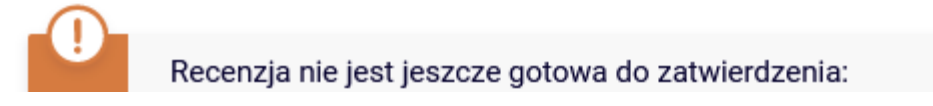

**Krok 4.**

# **Wypełnienie formularza recenzji w APD**

W celu uzupełnienia formularza recenzji bezpośrednio w systemie APD, należy wybrać z listy rozwijanej odnośnik "recenzja w formie tekstowej".

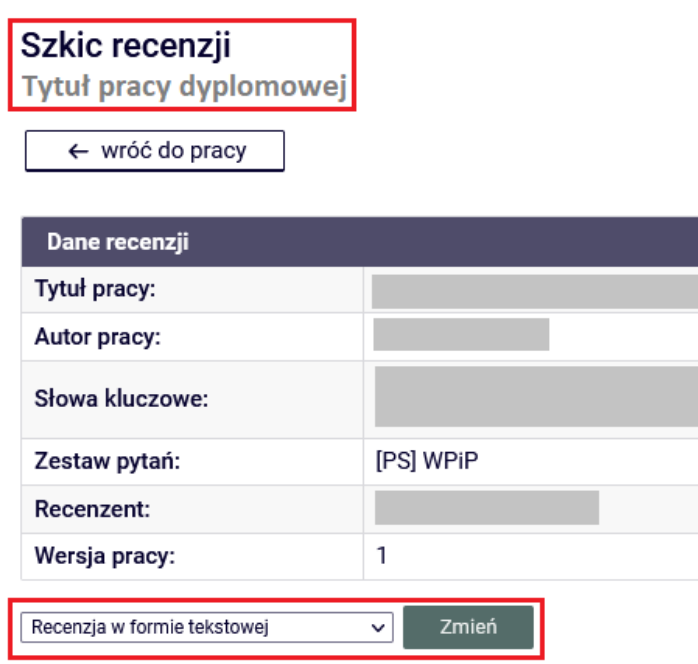

Następnie, wybrać przycisk "edytuj odpowiedzi" i uzupełnić formularz – udzielając odpowiedzi na poszczególne pytania oraz wybierając ocenę – zgodnie z zasadami dyplomowania przyjętymi na Wydziale.

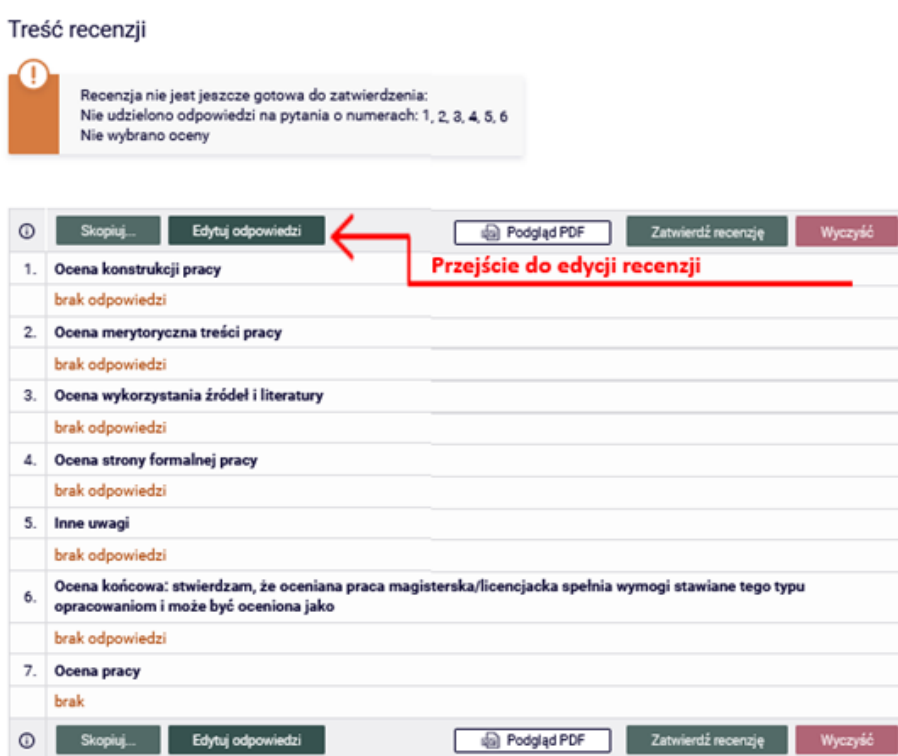

Pojawi się strona z otwartymi okienkami umożliwiającymi wpisywanie tekstu pod każdym z pytań. Należy udzielić odpowiedzi na każde z pytań.

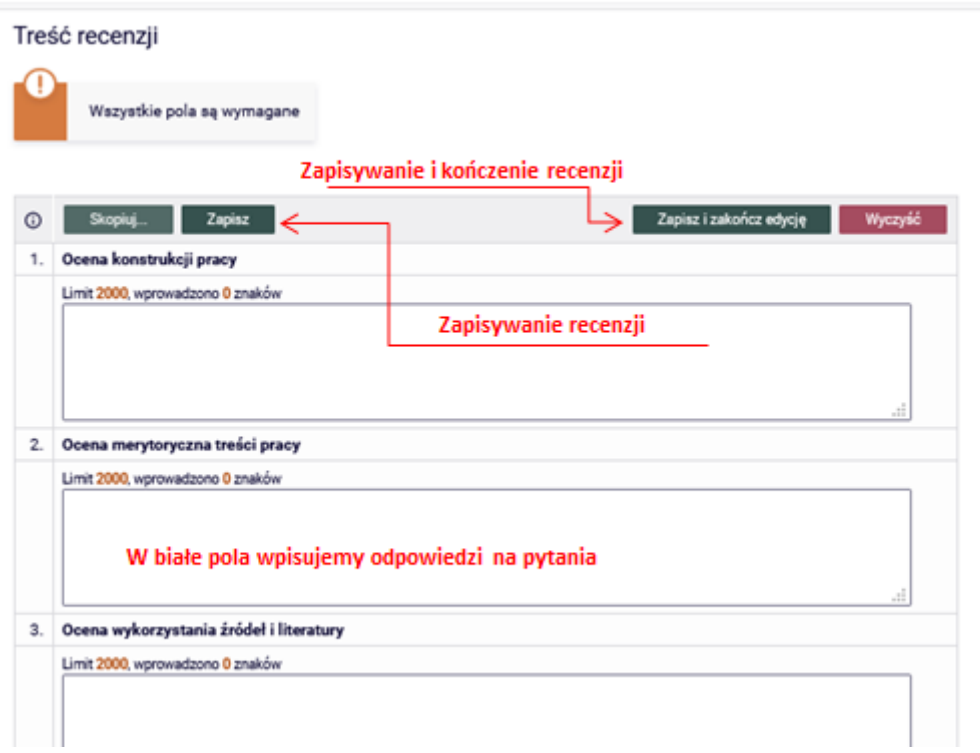

# **UWAGA! Uzupełnienie wszystkich pól w formularzu edycji recenzji jest wymagane.**

# **Krok 5.**

Ocenę z pracy, wprowadza się w ostatnim polu formularza recenzji, poprzez wybranie odpowiedniej wartości z listy rozwijanej.

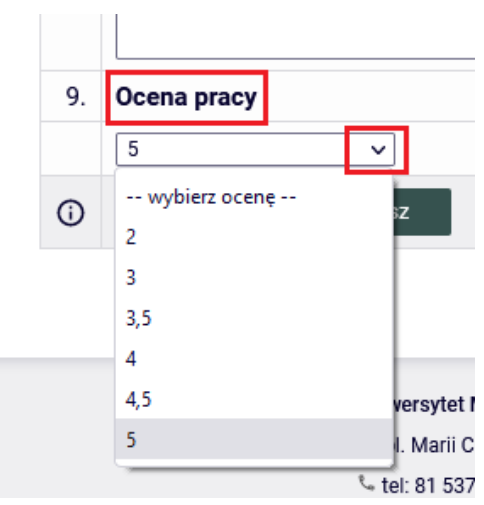

# **Krok 6.**

### **Zatwierdzenie recenzji w APD**

Aby zakończyć edycję recenzji należy kliknąć "Zapisz i zakończ edycję". Pojawi się wtedy ekran Szkic recenzji. Do momentu ostatecznego zatwierdzenia recenzji można powrócić do edycji recenzji klikając "Edytuj odpowiedzi".

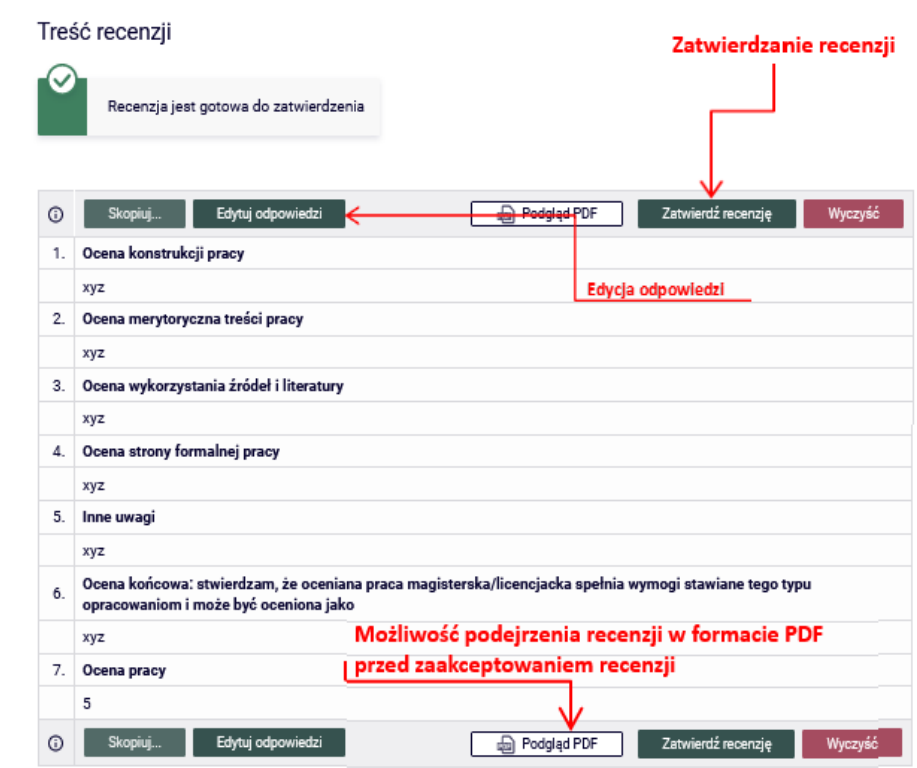

Kiedy system wyświetli komunikat "recenzja jest gotowa do zatwierdzenia", należy wybrać przycisk "zatwierdź recenzję".

Treść recenzji

| Recenzja jest gotowa do zatwierdzenia |                                                                                             |
|---------------------------------------|---------------------------------------------------------------------------------------------|
| $\odot$                               | Podgląd PDF<br>Edytuj odpowiedzi<br>Zatwierdź recenzję<br>Skopiuj<br>凾                      |
| 1.                                    | Czy treść pracy odpowiada tematowi określonemu w tytule?                                    |
|                                       | abc                                                                                         |
| 2.                                    | Ocena układu pracy, struktury podziału treści, kolejności rozdziałów, kompletności tez itp. |
|                                       | abc                                                                                         |

Następnie należy potwierdzić akcję za pomocą przycisku "OK".

Czy na pewno chcesz zatwierdzić tę recenzję? Zatwierdzonej recenzji nie można będzie więcej edytować.

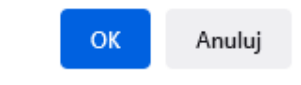

Uwaga! Recenzja, która została "zatwierdzona" przez osobę przygotowującą recenzję, nie może być **samodzielnie zmieniona ani usunięta. Tym samym prosimy o ostrożność przy ostatecznym zatwierdzaniu recenzji.**

**Krok 7.**

# **Recenzja w formie pliku**

W celu wgrania do APD recenzji w formie pliku z treścią z komputera użytkownika, należy na stronie "Szkic recenzji" zmienić docelowe ustawienie formy recenzji na "recenzja w formie pliku" – poprzez wybór z listy rozwijanej pozycji "recenzja w formie pliku" oraz potwierdzenie wyboru poprzez kliknięcie przycisku "zmień".

Aby wgrać plik należy wybrać zielony przycisk "prześlij plik".

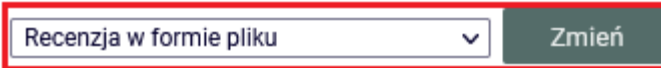

Następnie w polu "plik z recenzją" należy wgrać odpowiedni plik z zasobów swojego komputera, zgodny z wzorem recenzji obowiązującym na Wydziale oraz dokonać oceny recenzowanej pracy, poprzez wybór odpowiedniej wartości z listy rozwijanej.

UWAGA! Plik zawierający treść recenzji musi mieć formę pliku PDF.

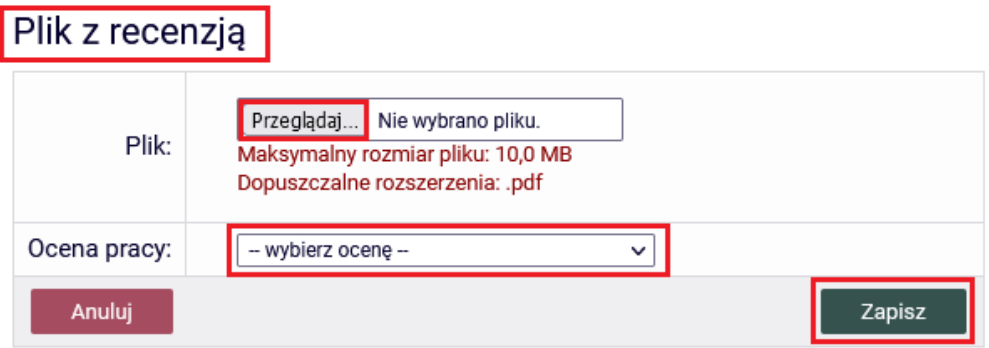

Wprowadzone zmiany, należy zapisać, za pomocą przycisku "zapisz".

#### **Krok 8.**

W celu zakończenia procesu recenzowania pracy dyplomowej w APD, należy zatwierdzić wprowadzoną w formie pliku recenzję.

Plik z recenzją

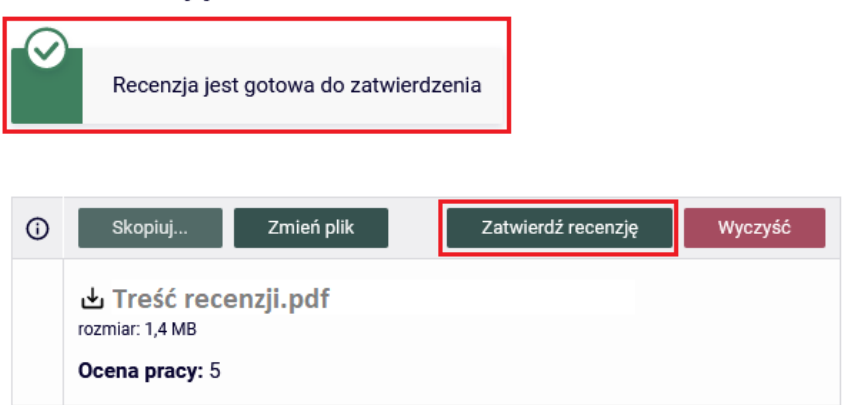

Kiedy system wyświetli komunikat "recenzja jest gotowa do zatwierdzenia", należy wybrać przycisk "zatwierdź recenzję", a następnie potwierdzić akcję za pomocą przycisku "OK".

Czy na pewno chcesz zatwierdzić tę recenzję? Zatwierdzonej recenzji nie można będzie więcej edytować.

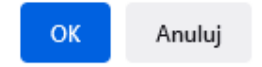

Uwaga! Recenzja, która została "zatwierdzona" przez osobę przygotowującą recenzję, nie może być samodzielnie zmieniona ani usunięta. Tym samym prosimy o ostrożność przy ostatecznym zatwierdzaniu recenzji.

**Krok 9.**

**Wydruk recenzji z APD**

Zatwierdzoną recenzję można pobrać jako plik PDF, a następnie zapisać/wydrukować.

pobierz wersje PDF

W tym celu, w sekcji "treść recenzji" (lub "plik z recenzją") należy wybrać odnośnik "pobierz wersję PDF" oraz wybrać przycisk "OK" i zapisać plik na swoim komputerze.

# Treść recenzji

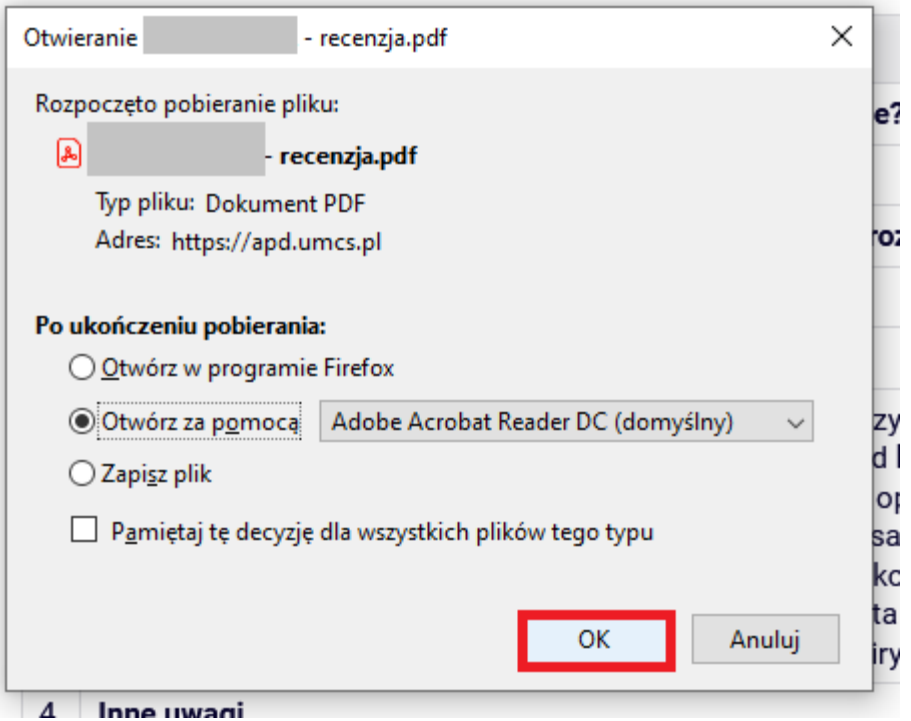

# **Krok 10.**

# **Podgląd recenzji w systemie**

Po wprowadzeniu i zatwierdzeniu recenzji, w karcie "recenzje" przy nazwisku recenzenta ikona recenzji zmieni kolor na zielony.

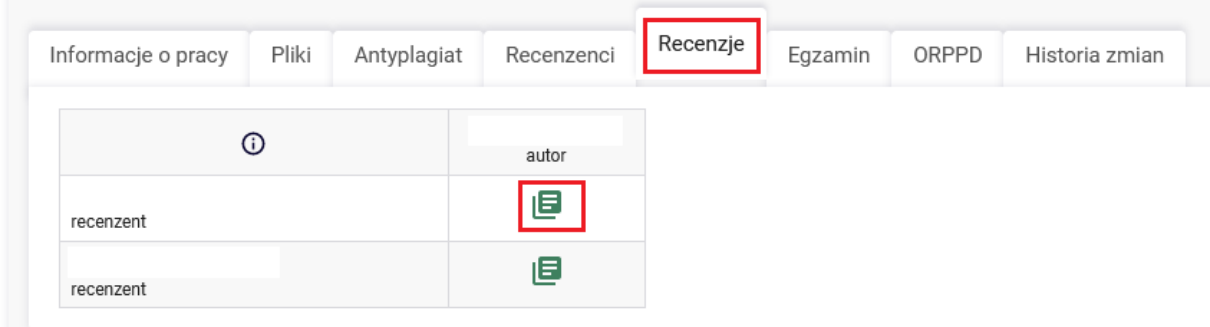

Możliwość przeglądania wprowadzonej recenzji mają wszystkie osoby związane z pracą – opiekun pracy (promotor), recenzent oraz autor pracy.

W celu zapoznania się z treścią recenzji, należy kliknąć w zieloną ikonę przy nazwisku wybranej osoby recenzującej pracę.

# **Krok 11.**

#### **Praca gotowa do obrony**

Status pracy

5  $\binom{1}{1}$  $\overline{3}$  $\overline{4}$ ⊕ Praca gotowa do obrony

Po zatwierdzeniu ostatniej recenzji system automatycznie dokonuje ostatecznego zatwierdzenia pracy (etap 5). W informacjach o pracy oraz na pasku postępu praca zyska wtedy status "gotowa do obrony". Na tym etapie proces obsługi i weryfikacji pracy w serwisie APD zostaje ostatecznie zamknięty, a praca jest gotowa do obrony.

Po egzaminie dyplomowym, praca zmieni status na "praca obroniona".

Status pracy

€ Praca została obroniona